# **BENUTZERHANDBUCH** VISULEX Maki

Sachnummer: 0090.583.00 | Version: 1.1.1 | Stand: 07.2023

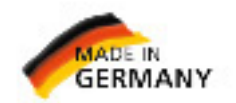

technisch führend - menschlich nah <u>P/IPENMEİ</u> R RehaTechnik $\Xi$ 

锁链

# Inhaltsverzeichnis

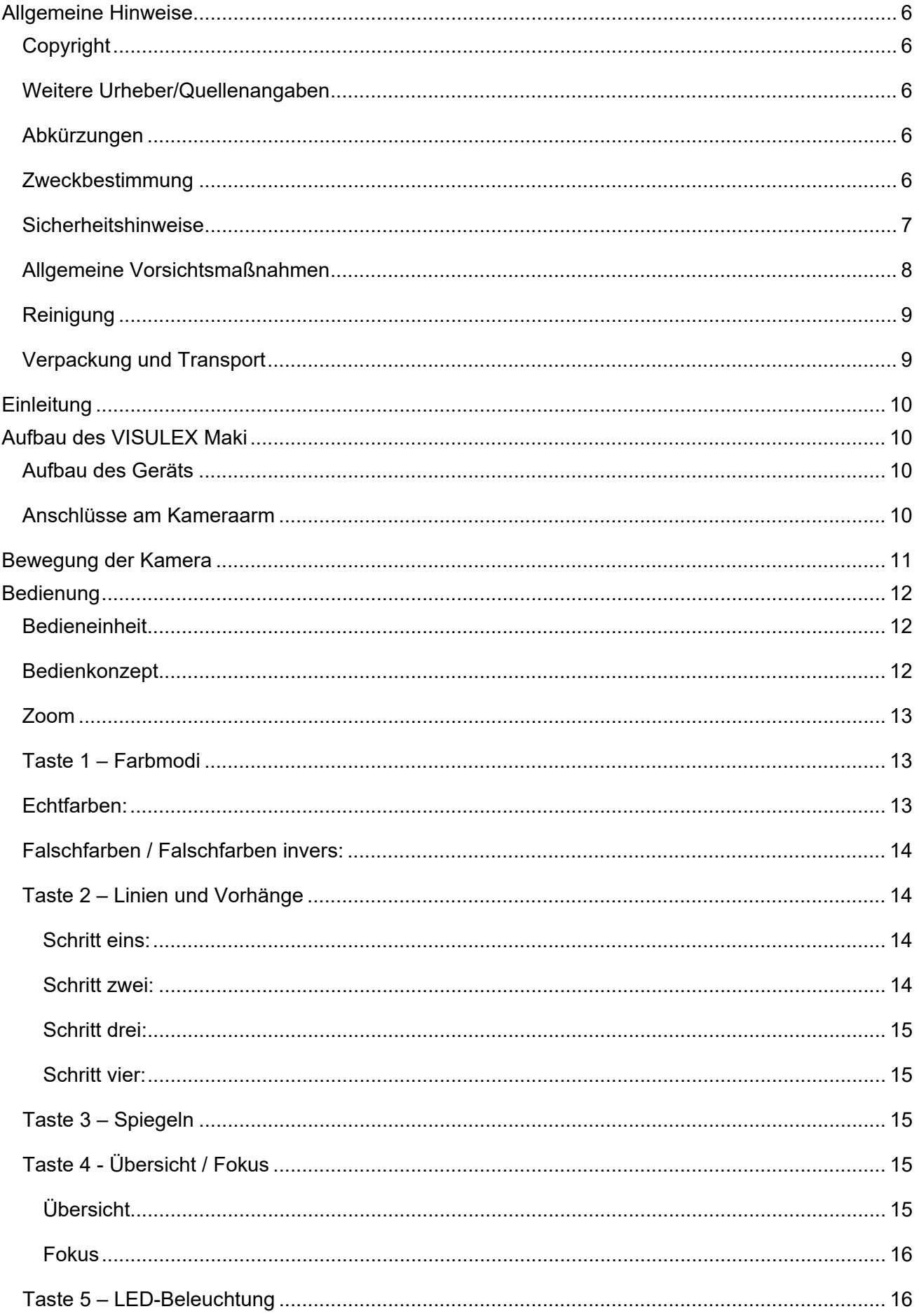

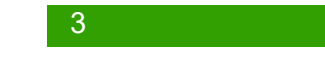

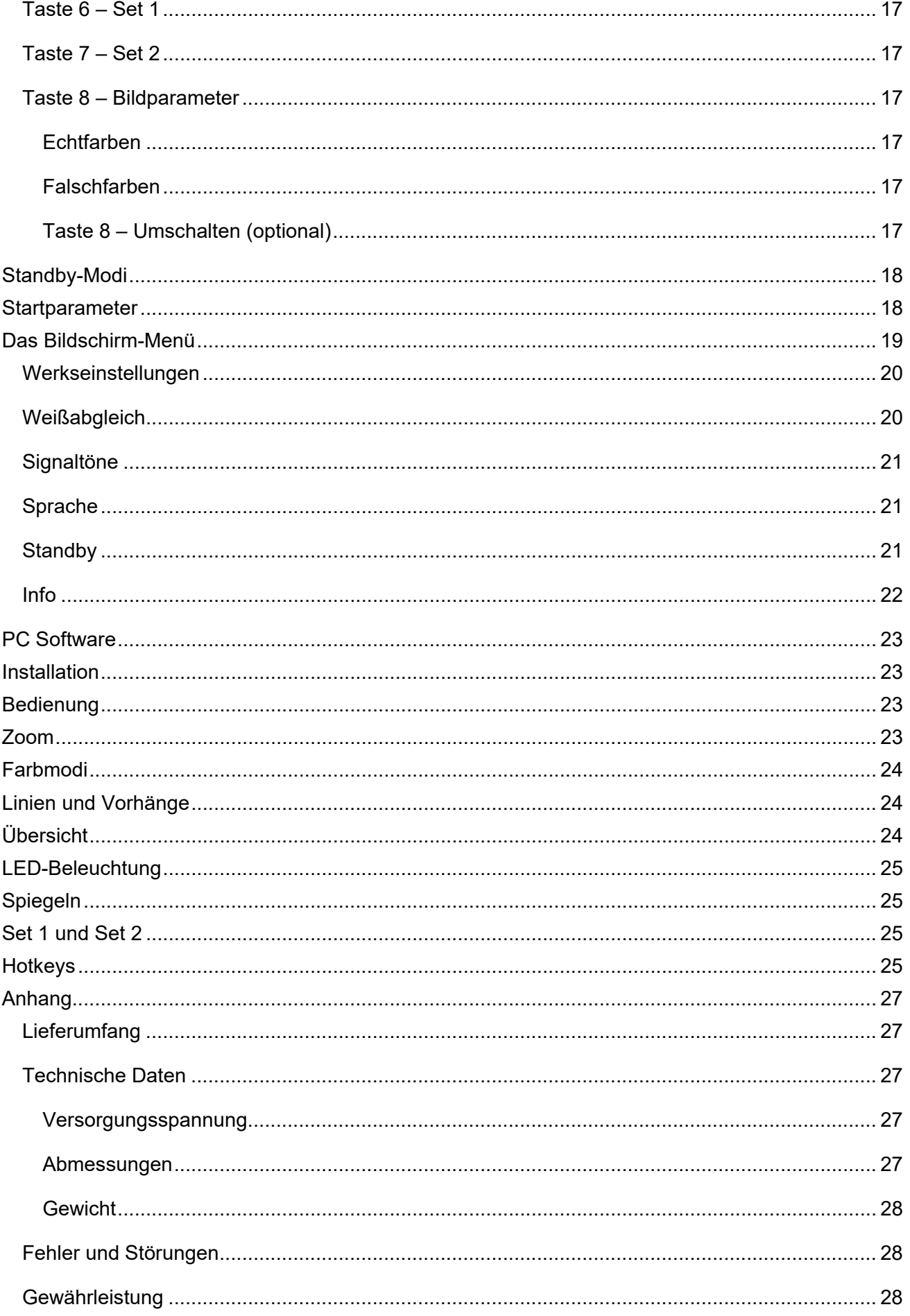

## 

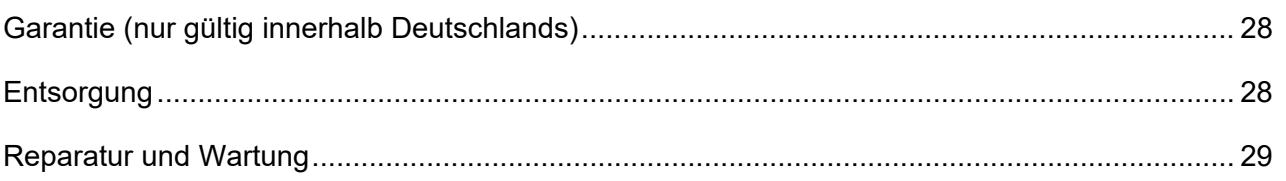

Dieses Benutzerhandbuch gilt für die Vorlagenlesekamera VISULEX Maki.

Hersteller: F.H. Papenmeier GmbH & Co. KG Talweg 2 D-58239 Schwerte / Germany www.papenmeier-rehatechnik.de

Alle technischen Daten, Informationen sowie Eigenschaften des in diesem Werk beschriebenen Produkts wurden nach bestem Wissen zusammengestellt und entsprechen dem Stand bei Veröffentlichung.

Änderungen und Verbesserungen des Produkts aufgrund technischer Neuentwicklung sind möglich.

Dieses Handbuch oder das Produkt können jederzeit ohne vorherige Ankündigung geändert werden. Es werden keine Schäden übernommen, die direkt oder indirekt durch Fehler im Handbuch oder widersprüchliche Aussagen im Handbuch verursacht wurden.

# <span id="page-5-0"></span>**Allgemeine Hinweise**

# <span id="page-5-1"></span>**Copyright**

© Copyright 2023 - Urheberrechtshinweis

Alle Inhalte dieser Gebrauchsanweisung, insbesondere Texte, Fotografien und Grafiken, sind urheberrechtlich geschützt. Das Urheberrecht liegt, soweit nicht ausdrücklich anders gekennzeichnet, bei der Firma F.H. Papenmeier GmbH & Co. KG. Bitte fragen Sie uns, falls Sie die Inhalte dieses Werks verwenden möchten.

# <span id="page-5-2"></span>**Weitere Urheber/Quellenangaben**

VISULEX ist eingetragenes Warenzeichen der Firma F.H. Papenmeier GmbH & Co. KG.

<span id="page-5-3"></span>Microsoft, Windows 8, Windows 10, Microsoft Outlook, Microsoft Office, Microsoft Word und Windows Server sind eingetragene Warenzeichen von Microsoft Corporation in den USA und/oder anderen Ländern.

## **Abkürzungen**

<span id="page-5-4"></span>"F.H. Papenmeier GmbH & Co. KG" wird im Nachfolgenden mit "Papenmeier" abgekürzt.

## **Zweckbestimmung**

Nach der EU-Verordnung 2017/745 (MDR) handelt es sich beim vorliegenden Produkt um ein aktives Medizinprodukt der Klasse I.

Dieses Medizinprodukt dient zur Kompensierung der Behinderung stark sehbehinderter oder blinder Menschen.

Für dieses Medizinprodukt gilt ab dem 26.05.2021 das Medizinprodukterecht-Durchführungsgesetz (MPDG).

Die Medizinprodukte-Betreiberverordnung (MPBetreibV) ist einzuhalten.

Dieses Produkt darf nur in Wohn- und Gewerbegebieten verwendet werden.

In medizinischen Einrichtungen darf dieses Produkt nur in Büroräumen verwendet werden.

Die erwartete Lebensdauer des Medizinprodukts beträgt 7 Jahre.

<span id="page-6-0"></span>Um die erwartete Lebensdauer des Produkts zu erreichen, wird eine komplette fachmännische Reinigung durch den technischen Service von Papenmeier in Abständen von maximal 2 Jahren empfohlen. Dieser Service ist kostenpflichtig.

# **Sicherheitshinweise**

# **Dieses Benutzerhandbuch ist vor einer Inbetriebnahme des Medizinprodukts aufmerksam zu lesen.**

Das Medizinprodukt darf vom Betreiber nur in Betrieb genommen werden, wenn

- dieses Medizinprodukt von Papenmeier oder einer autorisierten Person am Betriebsort einer Funktionsprüfung unterzogen wurde, und
- der Anwender anhand der Gebrauchsanweisung und sicherheitsbezogener Informationen von Papenmeier oder einer autorisierten Person eingewiesen wurde.

Die Inbetriebnahme des Produkts darf nur durch eingewiesene Personen erfolgen.

Der Nachweis der Einweisung ist vom Betreiber zu führen.

Das Gerät darf nur in Betrieb genommen werden, wenn keine Schäden am Gerät oder den Zuleitungen erkennbar sind und keine Funktionsstörungen zu erwarten sind.

Das Medizinprodukt darf nur mit den dafür vorgesehenen Originalteilen und den von Papenmeier dafür vorgesehenen Kombinationsprodukten verwendet werden. Ist eine Kombination mit Produkten anderer Hersteller erforderlich, so müssen diese die gültigen gesetzlichen Bestimmungen einhalten.

## **WARNUNG**

- Betreiben Sie dieses Gerät nur in trockener Umgebung. Das Gerät darf keinesfalls nass werden, da sonst Gesundheitsgefahr durch elektrische Schläge droht.
- Öffnen Sie das Gerät nicht (Hochspannung).

#### **VORSICHT**

- Setzen Sie das Gerät nie der direkten Sonneneinstrahlung oder Feuchtigkeit (Regen) aus.
- Halten Sie das Gerät von Wärmequellen, wie z.B. Elektroheizgeräten, fern.
- Schützen Sie das Gerät vor Staub.
- Die Umgebungstemperatur soll zwischen +10°C und +40°C betragen und die Luftfeuchtigkeit zwischen 20% und 80% liegen.
- Meiden Sie Orte, an denen es zu raschen oder extremen Änderungen der Temperatur oder Luftfeuchtigkeit kommen kann.
- Verwenden Sie das Gerät nicht in der Nähe von Flüssigkeiten oder ätzenden Chemikalien.
- Stellen Sie keine schweren Gegenstände auf das Gerät. Setzen Sie das Gerät keinem starken Druck aus, und lassen Sie keine Gegenstände auf das Gerät fallen. Dadurch könnte das Gerät beschädigt werden oder nicht mehr einwandfrei funktionieren.
- <span id="page-7-0"></span>• Stellen Sie das Gerät nicht in der Nähe von Objekten auf, die starke magnetische oder elektromagnetische Felder erzeugen (z.B. Lautsprecher einer Stereoanlage).

## **Allgemeine Vorsichtsmaßnahmen**

Das Gerät darf nur von eingewiesenen Personen in Betrieb genommen werden. Der Nachweis der Einweisung ist vom Betreiber zu führen. Das Gerät darf nur in Betrieb genommen werden, wenn keine Schäden am Gerät oder den Zuleitungen erkennbar sind und keine Funktionsstörungen zu erwarten sind (siehe "Sicherheitshinweise").

Die Bauweise unserer Produkte gewährleistet ein Optimum an Sicherheit, verringert die gesundheitliche Belastung durch Überanstrengung. Dennoch können Sie durch Einhaltung einiger Vorsichtsmaßnahmen dazu beitragen, gesundheitliche Beeinträchtigungen oder Schäden am Produkt zu vermeiden.

Setzen Sie das Gerät keinem starken Druck aus und lassen Sie keine Gegenstände auf das Gerät fallen. Dadurch könnte das Gerät beschädigt werden oder nicht mehr einwandfrei funktionieren.

Zur Vermeidung von Überlastungserscheinungen an Ihren Händen und Handgelenken durch längere Verwendung der Bedienelemente werden längere Pausen und Entspannungsübungen empfohlen. Im Fachhandel finden Sie auch Literatur zur ergonomischen Einrichtung eines Arbeitsplatzes und zur Körperhaltung, mit denen sich die Überanstrengungen reduzieren lassen. Die Bauweise unserer Produkte gewährleistet ein Optimum an Sicherheit und verringert die gesundheitliche Belastung durch Überanstrengung. Dennoch können Sie durch Einhaltung einiger Vorsichtsmaßnahmen dazu beitragen, gesundheitliche Beeinträchtigungen oder Schäden am Produkt zu vermeiden.

# <span id="page-8-0"></span>**Reinigung**

Vermeiden Sie Schmutz an den Händen und Fingern.

Die Oberfläche des Produktes kann mit einem weichen, leicht feuchten Tuch gereinigt werden.

<span id="page-8-1"></span>Verwenden Sie niemals scharfe Reiniger oder Seife.

# **Verpackung und Transport**

Zur Vermeidung von Schäden entfernen Sie alle Leitungen vom Produkt, bevor Sie es transportieren. Zum Transport mobiler Geräte ist die Gerätetasche zu benutzen.

Zum Verschicken des Produkts ist die Originalverpackung zu verwenden.

# <span id="page-9-0"></span>**Einleitung**

Herzlichen Glückwunsch zum Erwerb Ihres VISULEX Maki

Das VISULEX Maki bietet ein gestochen scharfes und ruckelfreies Bild. Dies wird durch die Full-HD Auflösung mit 60 Bildern pro Sekunde erreicht. Kleinste Schriften lassen sich mit dem optischen 30fach Zoom leicht lesbar darstellen. Eine optimale Ausleuchtung bei minimaler Reflektion erhalten Sie dank moderner LED-Technik und der Verwendung von Polfiltern.

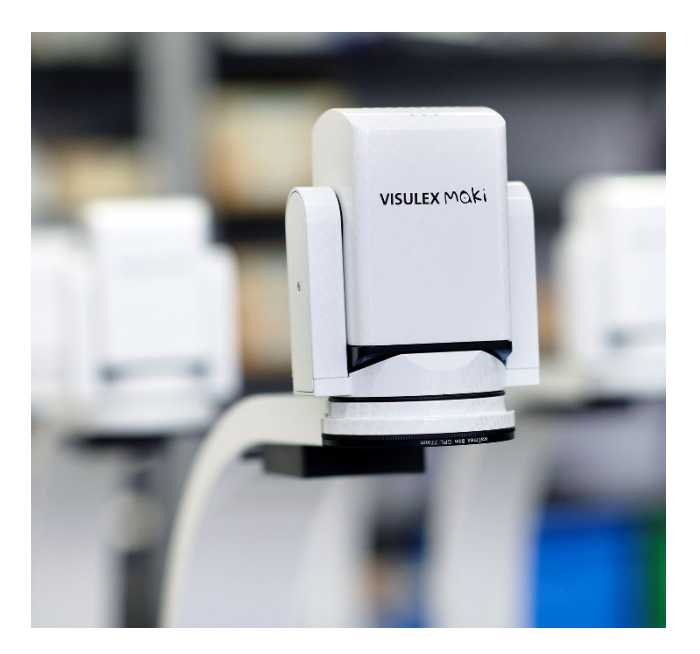

<span id="page-9-1"></span>Das VISULEX Maki bietet ein hohes Maß an Flexibilität, dank seiner kompakten Größe und seines geringen Gewichts. Eine optionale Tischklemme schafft zusätzlichen Raum am Arbeitsplatz.

# **Aufbau des VISULEX Maki**

# <span id="page-9-2"></span>**Aufbau des Geräts**

<span id="page-9-3"></span>Platzieren Sie den Standfuß auf einer ebenen Fläche an Ihrem Arbeitsplatz. Lösen Sie die Rändelschraube. Stellen Sie den Kameraarm in den Standfuß, sodass sich der Kamerakopf über dem Standfuß befindet. Fixieren Sie den Kameraarm mit der Rändelschraube.

# **Anschlüsse am Kameraarm**

Platzieren Sie die Bedieneinheit so, dass Sie sie bequem erreichen können. Verbinden Sie den Stecker des PS/2-Kabels der Bedieneinheit mit der PS/2-Buchse am Kameraarm.

*Hinweis:* Es darf nur die mitgelieferte Bedieneinheit am Kameraarm angeschlossen werden! Andere angeschlossene Geräte können zu irreparablen Schäden führen!

Verbinden Sie den Monitor und den Kameraarm mit einem DVI-Kabel (DVI-Buchse am Kameraarm).

Zuletzt verbinden Sie das Netzteil mit einer Steckdose und stecken den Hohlstecker des Netzteils in die Buchse am Kameraarm.

<span id="page-10-0"></span>Nun ist Ihr VISULEX Maki einsatzbereit und kann eingeschaltet werden.

# **Bewegung der Kamera**

Der Kameraarm ist fest mit dem Standfuß verbunden und kann nicht gedreht werden.

Der Kamerakopf lässt sich jeweils um 110 Grad nach rechts, links, vorne und hinten drehen. Jede Richtung verfügt über einen Anschlag.

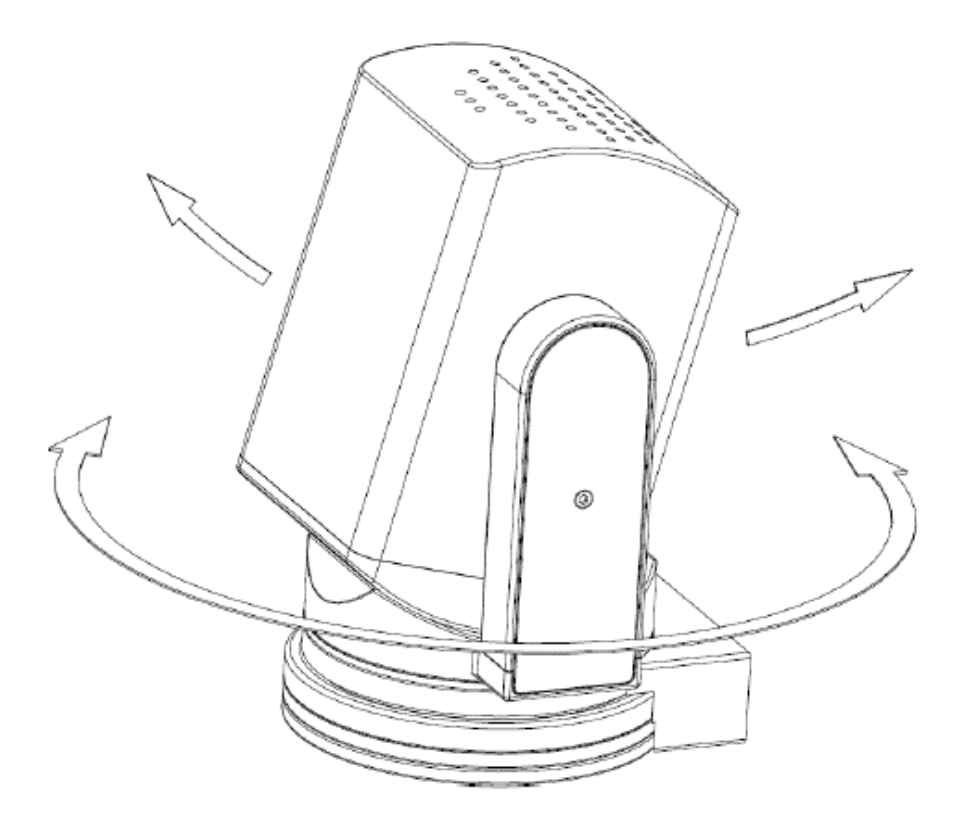

Um weiter entfernte Objekte zu betrachten (z.B.: Tafel), schwenken Sie den Kamerakopf nach vorne, zur Tafel.

Wenn Sie den Kamerakopf zu sich hin schwenken, steht die Anzeige auf dem Kopf. Aktivieren Sie die Spiegel-Funktion, um das Bild zu drehen.

Drücken Sie dafür die Taste:

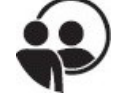

# <span id="page-11-0"></span>**Bedienung**

# <span id="page-11-1"></span>**Bedieneinheit**

Die Bedieneinheit besteht aus einem Drehregler mit Drucktaster und acht Tasten. Die Tasten sind in diesem Handbuch im Uhrzeigersinn beschrieben.

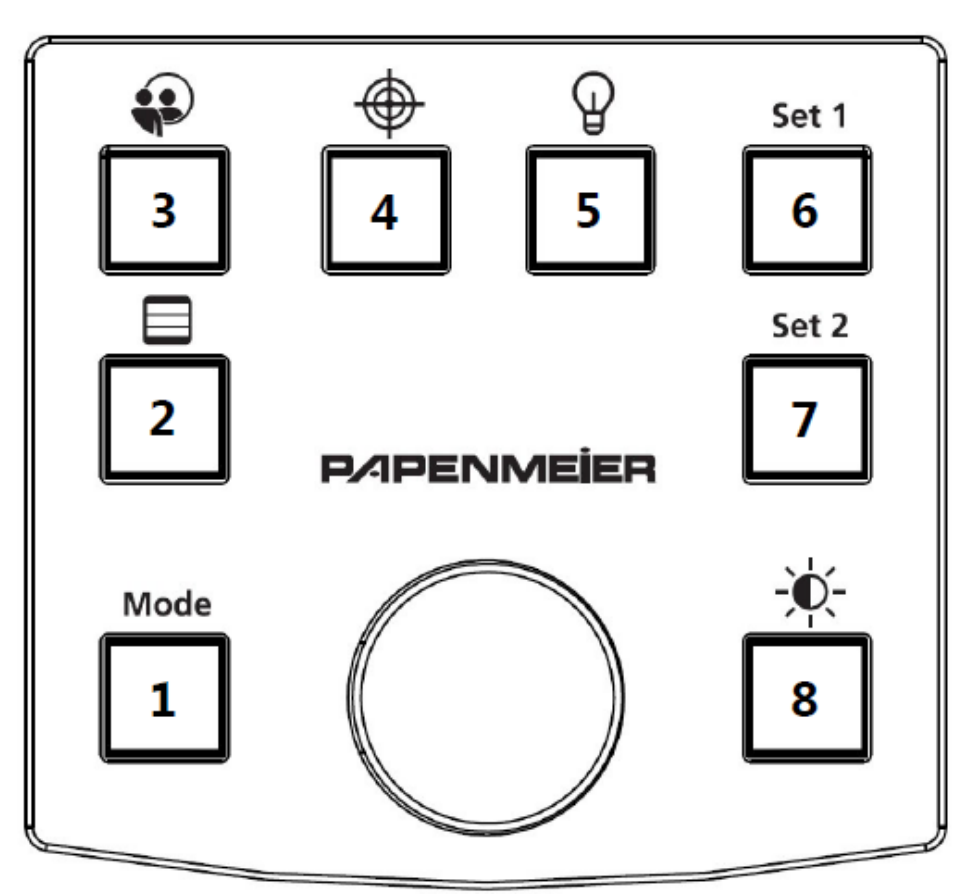

# <span id="page-11-2"></span>**Bedienkonzept**

Kurzes Drücken einer Taste führt eine direkte Funktion aus.

Langes Drücken einer Taste ermöglicht in den meisten Fällen das Einstellen eines Wertes mit Hilfe des Drehreglers. Der zu ändernde Wert wird auf dem Monitor oben links angezeigt.

Durch Drehen des Drehreglers kann der Wert nun wie folgt verändert werden:

- Zum Erhöhen eines Wertes drehen Sie den Drehregler nach rechts.
- Zum Verringern eines Wertes drehen Sie den Drehregler nach links.

Die Änderungen werden sofort sichtbar.

*Hinweis:* Die geänderten Werte müssen durch Drücken auf den Drehregler bestätigt werden.

Der Vorgang wird abgebrochen, wenn innerhalb von 15 Sekunden keine weitere Änderung oder Bestätigung erfolgt. Des Weiteren wird der Vorgang durch einen beliebigen Tastendruck abgebrochen. Dadurch werden die alten Werte wiederhergestellt.

<span id="page-12-0"></span>Optional sind Signaltöne zu hören. Diese sind jedoch standardmäßig deaktiviert.

## **Zoom**

In der Grundfunktion können Sie mit dem Drehregler den Zoom (Vergrößerung) regeln.

- Um eine höhere Zoomstufe zu erhalten, drehen Sie den Drehregler nach rechts.
- <span id="page-12-1"></span>• Um eine geringere Zoomstufe zu erhalten, drehen Sie den Drehregler nach links.

# **Taste 1 – Farbmodi**

Drücken Sie die Taste 1, um zwischen den Farbmodi umzuschalten. Folgende Farbmodi stehen zur Verfügung:

- Echtfarben
- Graustufen
- Falschfarben
- Falschfarben invers

<span id="page-12-2"></span>Nach Falschfarben invers wird wieder mit Echtfarben begonnen.

# **Echtfarben:**

Wenn Echtfarben ausgewählt sind und Sie die Taste 1 lange drücken, kann die Farbsättigung eingestellt werden. Mit Hilfe des Drehreglers können Sie die optimale Farbsättigung Ihren Bedürfnissen entsprechend einstellen. Durch Drücken auf den Drehregler bestätigen Sie den geänderten Wert.

# <span id="page-13-0"></span>**Falschfarben / Falschfarben invers:**

Wenn Falschfarben ausgewählt sind und Sie die Taste 1 lange drücken, kann die Falschfarbenkombination ausgewählt werden. Mit Hilfe des Drehreglers können Sie die optimale Falschfarbenkombination Ihren Bedürfnissen entsprechend einstellen. Durch Drücken auf den Drehregler bestätigen Sie die gewählte Kombination.

# <span id="page-13-1"></span>**Taste 2 – Linien und Vorhänge**

Drücken Sie die Taste 2 kurz und aktivieren oder deaktivieren Sie die eingestellten Linien oder Vorhänge.

Wenn die Linien oder Vorhänge aktiviert sind und Sie die Taste 2 lange drücken, können die Linien und Vorhänge in vier Schritten eingestellt werden.

## <span id="page-13-2"></span>Schritt eins:

Zuerst können Sie den Linien- oder Vorhangtyp auswählen. Drehen Sie dazu den Drehregler nach rechts oder nach links. Folgende Linien und Vorhangtypen stehen zur Auswahl:

- Horizontale Linien
- Horizontale Vorhänge
- Vertikale Linien
- Vertikale Vorhänge

Durch Drücken auf den Drehregler bestätigen Sie den Linien- oder Vorhangtyp und gelangen zum nächsten Schritt.

## <span id="page-13-3"></span>Schritt zwei:

In diesem Schritt wird die erste Linie oder der erste Vorhang je nach gewähltem Linien- oder Vorhangtyp mit Hilfe des Drehreglers positioniert.

Sollte die Linie der anderen Linie zu nahekommen, wird die andere Linie entsprechend mit verschoben. Gleiches gilt für die Vorhänge.

Durch Drücken auf den Drehregler bestätigen Sie die Position und gelangen zum nächsten Schritt.

## <span id="page-14-0"></span>Schritt drei:

In diesem Schritt wird die andere Linie oder der andere Vorhang analog zu Schritt zwei mit Hilfe des Drehreglers positioniert.

<span id="page-14-1"></span>Durch Drücken auf den Drehregler bestätigen Sie die Position und gelangen zum nächsten Schritt.

#### Schritt vier:

Im abschließenden Schritt kann die Farbe der Linien oder Vorhänge ausgewählt werden. Drehen Sie dazu den Drehregler nach rechts oder nach links.

Durch Drücken auf den Drehregler bestätigen Sie die ausgewählte Farbe der Linien oder Vorhänge und beenden den Einstellvorgang. Nur nach vollständigem Abschluss des Einstellvorgangs werden die Parameter für die Linien und für die Vorhänge übernommen.

Drücken Sie während des Einstellvorgangs auf eine andere Taste, werden alle Einstellungen verworfen und Sie verlassen den Einstellvorgang.

<span id="page-14-2"></span>Die ausgewählte Farbe ist ebenfalls die Farbe des Fadenkreuzes der Übersichtsfunktion.

# **Taste 3 – Spiegeln**

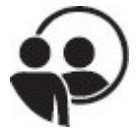

Drücken Sie die Taste 3 kurz, um das Bild horizontal zu spiegeln. Dies ist im Tafelkamerabetrieb nötig, wenn Sie den Kamerakopf vom Arm weg, also zu sich hin, schwenken.

<span id="page-14-3"></span>Wenn das Bild horizontal gespiegelt ist und Sie die Taste 3 lange drücken, wird das Bild zusätzlich vertikal gespiegelt. Damit erreichen Sie die Darstellung eines Spiegels.

# **Taste 4 - Übersicht / Fokus**

## <span id="page-14-4"></span>Übersicht

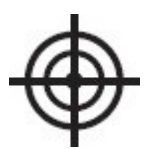

Drücken Sie die Taste 4 kurz, um die Übersichtsfunktion zu aktivieren. Dies erweist sich als nützlich, wenn Sie bei starken Vergrößerungen die Orientierung auf dem Dokument verloren haben.

Bei der Übersichtsfunktion werden folgende Einstellungen aktiviert:

- Minimaler Zoom (1-fach)
- Echtfarben
- Linien und Vorhänge werden deaktiviert
- Einblendung eines Fadenkreuzes

Das Fadenkreuz zeigt bei minimalem Zoom auf den Bereich, der zuletzt vergrößert dargestellt wurde.

Sie können sich dadurch leichter auf dem Dokument orientieren. Dazu haben Sie zwei Möglichkeiten:

- 1. Richten Sie ihr Dokument anhand des Fadenkreuzes neu aus. Drücken Sie erneut die Taste 4 oder wahlweise auf den Drehregler. Farbeffekte, Linien oder Vorhänge sowie der Zoom werden wieder auf die ursprünglichen Werte gestellt.
- 2. Während die Übersichtsfunktion aktiv ist, können Sie den Zoom regeln, um den Bereich leichter zu finden, welchen Sie vergrößern möchten. Drücken Sie Taste 4 erneut oder wahlweise auf den Drehregler. Farbeffekte und Linien oder Vorhänge werden auf die ursprünglichen Werte gestellt. Der Zoom bleibt in der von Ihnen gewählten Größe.

<span id="page-15-0"></span>Die ausgewählte Farbe der Linien und Vorhänge bestimmt die Farbe des Fadenkreuzes.

## Fokus

Drücken Sie die Taste 4 lange, so kann mit Hilfe des Drehreglers der Fokus manuell nachgeregelt werden.

Durch Drücken auf den Drehregler bestätigen Sie den geänderten Fokuswert.

<span id="page-15-1"></span>Der Autofokus wird wieder aktiv, sobald Sie den Zoom verändern.

# **Taste 5 – LED-Beleuchtung**

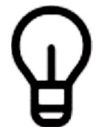

Drücken Sie die Taste 5 kurz, um die LED-Beleuchtung im Kameraarm ein- oder auszuschalten.

Drücken Sie die Taste 5 lange, so kann mit Hilfe des Drehreglers die Beleuchtungshelligkeit optimal Ihren Bedürfnissen entsprechend eingestellt werden. Durch Drücken auf den Drehregler bestätigen Sie den geänderten Wert.

# <span id="page-16-0"></span>**Taste 6 – Set 1**

Drücken Sie die Taste 6 kurz, so werden die gespeicherten Einstellungen des Sets 1 geladen.

<span id="page-16-1"></span>Drücken Sie die Taste 6 lange, so werden die aktuellen Einstellungen im Set 1 gespeichert.

## **Taste 7 – Set 2**

Drücken Sie die Taste 7 kurz, so werden die gespeicherten Einstellungen des Sets 2 geladen.

<span id="page-16-2"></span>Drücken Sie die Taste 7 lange, so werden die aktuellen Einstellungen im Set 2 gespeichert.

## **Taste 8 – Bildparameter**

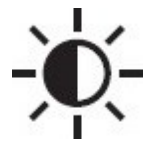

Drücken Sie die Taste 8 lange, so können je nach gewählter Farbdarstellung verschiedene Bildparameter verändert werden.

#### <span id="page-16-3"></span>**Echtfarben**

Bei aktivierten Echtfarben kann die Bildhelligkeit geregelt werden. Mit Hilfe des Drehreglers können Sie die optimale Helligkeit Ihren Bedürfnissen entsprechend einstellen. Durch Drücken auf den Drehregler bestätigen Sie den geänderten Wert.

## <span id="page-16-4"></span>Falschfarben

Bei aktivierten Falschfarben kann der Schwellwert der Falschfarben geregelt werden. Mit Hilfe des Drehreglers können Sie den optimalen Schwellwert Ihren Bedürfnissen entsprechend einstellen. Durch Drücken auf den Drehregler bestätigen Sie den geänderten Wert.

## <span id="page-16-5"></span>Taste 8 – Umschalten (optional)

Drücken Sie die Taste 8 kurz, so kann mit Hilfe des optionalen Umschalters zwischen zwei Bildquellen hin und her geschaltet werden.

# <span id="page-17-0"></span>**Standby-Modi**

Das VISULEX Maki verfügt über zwei verschiedene Standby-Modi.

Der erste Standby-Modus reagiert auf Bewegung im Bild. Die Zeit können Sie im Bildschirm-Menü bestimmen, bzw. den Standby-Modus auch komplett abschalten (s. [Standby\)](#page-20-2). Wird in der eingestellten Zeit keine Bildänderung festgestellt, schaltet sich die LED aus und das Bild wird schwarz. Diesen Standby-Modus können Sie durch eine Geste unter der Kamera, durch Drücken einer Taste oder durch Drehen am Drehregler wieder verlassen.

Bitte beachten Sie, dass auch kleine Helligkeitsänderungen, Erschütterungen oder Schatten eine Bildänderung darstellen.

Der zweite Standby-Modus ist unabhängig vom ersten und kann auch nicht konfiguriert werden. Sollte 30 Minuten lang keine Bedienung am Gerät stattfinden, wird dieser Standby-Modus aktiv. Diesen Standby-Modus können Sie durch Drücken einer Taste oder durch Drehen am Drehregler wieder verlassen.

# <span id="page-17-1"></span>**Startparameter**

Das VISULEX Maki lädt beim Start die Parameter, die im Set 1 gespeichert wurden, jedoch werden nicht alle Parameter aktiviert.

Das System startet immer mit:

- Echtfarben die eingestellte Bildhelligkeit wird geladen.
	- o Farbauswahl und Schwellwerte für die Falschfarben werden geladen und angezeigt, wenn diese aktiviert werden.
- Deaktivierten Linien und Vorhängen
	- o Position und Farbe der Linien oder Vorhänge werden geladen und angezeigt, wenn diese aktiviert werden.
- Einfacher Zoom (1x Vergrößerung)
- Keine Spiegelung
- LED Helligkeit wie im Set1 gespeichert.

Dieses Verhalten dient dazu, zu Beginn der Benutzung den bestmöglichen Überblick zu erhalten.

#### 19

# <span id="page-18-0"></span>**Das Bildschirm-Menü**

Mit Hilfe des Bildschirm-Menüs können Sie Systemparameter einstellen.

Zum Aktivieren des Bildschirmmenüs drücken Sie die Tasten 3, 4, 5 und 6 drei Sekunden lang gleichzeitig.

Es erscheint folgendes Menü:

# Werkseinstellungen Weißabgleich: Kalt Signaltöne: **AUS Sprache: Deutsch** Standby: 5 min Info **Beenden**

Die Farbe des Menüs ist abhängig von der gewählten Falschfarbenkombination.

Sie bewegen sich wie folgt, mit Hilfe des Drehreglers, im Menü auf und ab:

- Um zum nächsten Menüpunkt zu gelangen, drehen Sie den Drehregler eine Raste nach rechts.
- Um zum vorherigen Menüpunkt zu gelangen, drehen Sie den Drehregler eine Raste nach links.

Drücken Sie auf den Drehregler, um den gewählten Menüpunkt zu öffnen.

# <span id="page-19-0"></span>**Werkseinstellungen**

Auf dem Bildschirm-Menü ist folgende Zeile zu sehen:

# Werkseinstellungen: <NEIN

Wählen Sie mit Hilfe des Drehreglers <JA> aus und bestätigen Sie dies durch Drücken auf den Drehregler. Es werden alle Werte auf Werkseinstellungen zurückgesetzt.

*Hinweis:* Die gespeicherten Sets gehen ebenfalls verloren.

Sie gelangen wieder in das vorherige Menü.

Möchten Sie den Vorgang abbrechen, wählen Sie mit dem Drehregler erneut <NEIN> aus und bestätigen Sie dies durch Drücken auf den Drehregler.

<span id="page-19-1"></span>Sie gelangen in das vorherige Menü.

# **Weißabgleich**

Auf dem Bildschirm-Menü ist folgende Zeile zu sehen:

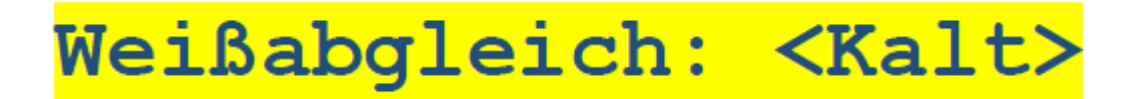

Mit Hilfe des Drehreglers können Sie zwischen folgenden Einstellungen wählen:

- Kalt: Optimal für Texte und Tabellen
- Warm: Optimal für Bilder und Grafiken
- Auto: Optimal für häufig wechselnde Dokumente

Bestätigen Sie ihre Auswahl durch Drücken auf den Drehregler. Sie gelangen in das vorherige Menü.

# <span id="page-20-0"></span>**Signaltöne**

Auf dem Bildschirm-Menü ist folgende Zeile zu sehen:

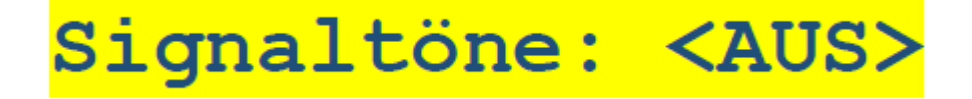

Mit Hilfe des Drehreglers können Sie die Signaltöne an- oder ausschalten. Haben Sie die Signaltöne deaktiviert, erhalten Sie keinerlei akustische Rückmeldungen mehr.

<span id="page-20-1"></span>Bestätigen Sie ihre Auswahl durch Drücken auf den Drehregler. Sie gelangen in das vorherige Menü.

## **Sprache**

Auf dem Bildschirm-Menü ist folgende Zeile zu sehen:

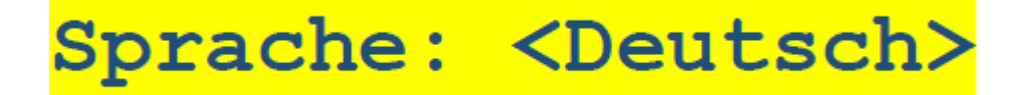

Mit Hilfe des Drehreglers können Sie die gewünschte Sprache auswählen. Die Anzeige wird automatisch aktualisiert.

<span id="page-20-2"></span>Bestätigen Sie ihre Auswahl durch Drücken auf den Drehregler. Sie gelangen in das vorherige Menü.

## **Standby**

Im Standby-Modus wird die LED deaktiviert und das Bild wird schwarz. Zum Verlassen des Standby-Modus wischen Sie einfach unter der Kamera her.

Auf dem Bildschirm-Menü ist folgende Zeile zu sehen:

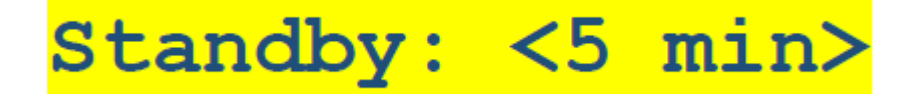

Mit Hilfe des Drehreglers können Sie die Zeit einstellen, nach welcher der Standby-Modus aktiv wird. Zum Deaktivieren der Standby-Funktion drehen Sie den Drehregler nach links, bis <AUS> zu lesen ist.

<span id="page-21-0"></span>Bestätigen Sie ihre Auswahl durch Drücken auf den Drehregler. Sie gelangen in das vorherige Menü.

# **Info**

In diesem Menü erhalten Sie Informationen zu Ihrem VISULEX Maki. Unter anderem erfahren Sie die Versionsnummer, welche Sie bereithalten sollten, wenn Servicefall vorliegt.

# <span id="page-22-0"></span>**PC Software**

# <span id="page-22-1"></span>**Installation**

Installieren Sie das Programm auf Ihrem Windows System und folgen Sie dabei den Anweisungen des Installationsassistenten.

Verbinden Sie den Mini-USB-Anschluss am Kameraarm des VISULEX Maki mit ihrem Computer. Nutzen Sie dafür eine freie USB-Schnittstelle und starten Sie das Programm.

<span id="page-22-2"></span>*Bitte beachten Sie:* Zur Benutzung der PC-Software muss die Bedieneinheit mit dem Kameraarm verbunden sein!

# **Bedienung**

Auf der linken Seite des Fensters befindet sich eine Werkzeugleiste, mit der Sie die dargestellten Aktionen ausführen können. Die Funktionen sind identisch mit den Funktionen der Bedieneinheit.

Sie können alle Funktionen der Werkzeugleiste mit der Maus oder mit der Tastatur bedienen.

<span id="page-22-3"></span>Die häufig benötigten Funktionen verfügen über globale Hotkeys, die Sie nach Bedarf für sich anpassen können.

# **Zoom**

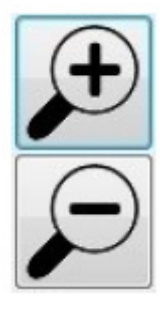

Mit den Zoom Schaltflächen können Sie die Vergrößerung anpassen. Durch kurze Klicks auf die Schaltfläche verändern Sie den Zoom in kleinen Schritten. Halten Sie die Taste gedrückt, um den Zoom kontinuierlich zu verändern. Mit zunehmender Dauer vergrößern sich auch die Schritte.

Ebenso können Sie auch zur Steuerung die Leertaste verwenden, wenn die Schaltfläche den Fokus hat.

Alternativ können Sie den Zoom auch über die Hotkeys steuern.

Wenn Sie mit der rechten Maustaste auf eine der Zoom Schaltflächen klicken, öffnet sich ein Kontextmenü, in dem Sie vordefinierte Zoomstufen direkt auswählen können.

# <span id="page-23-0"></span>**Farbmodi**

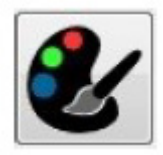

Drücken Sie die Schaltfläche, um zwischen den Farbmodi umzuschalten. Die Funktion ist identisch zu Taste 1 auf der Bedieneinheit.

Folgende Farbmodi stehen zur Verfügung:

- Echtfarben
- Graustufen
- Falschfarben
- Falschfarben invers

Nach Falschfarben invers wird wieder mit Echtfarben begonnen.

Alternativ können Sie die Farbmodi auch über die Hotkeys steuern.

<span id="page-23-1"></span>Wenn Sie mit der rechten Maustaste auf die Schaltfläche klicken, öffnet sich ein Kontextmenü, in dem Sie einen Farbmodus explizit auswählen können. Bei "Falschfarben" und "Falschfarben invers" haben Sie zusätzlich die Möglichkeit, die gewünschte Farbkombination auszuwählen.

# **Linien und Vorhänge**

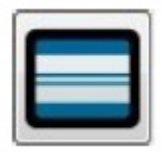

Drücken Sie die Schaltfläche und aktivieren oder deaktivieren Sie die eingestellten Linien oder Vorhänge. Zum Konfigurieren der Linien und der Vorhänge nutzen Sie bitte Taste 2 an der Bedieneinheit.

<span id="page-23-2"></span>Alternativ können Sie die Linien und Vorhänge auch über die Hotkeys steuern.

# **Übersicht**

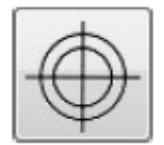

Drücken Sie die Schaltfläche und aktivieren oder deaktivieren Sie die Übersichtsfunktion. Zum Konfigurieren des Fokus nutzen Sie bitte Taste 4 an der Bedieneinheit.

Alternativ können Sie die Übersicht auch über die Hotkeys steuern.

# <span id="page-24-0"></span>**LED-Beleuchtung**

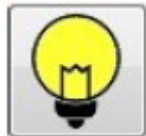

Drücken Sie die Schaltfläche, um die LED-Beleuchtung am Kameraarm ein- oder auszuschalten.

Wenn Sie mit der rechten Maustaste auf die Schaltfläche klicken, öffnet sich ein Kontextmenü, in dem Sie eine vordefinierte Helligkeit auswählen können. Sollten Sie die Helligkeit feiner einstellen wollen, verwenden Sie bitte Taste 5 an der Bedieneinheit.

<span id="page-24-1"></span>Alternativ können Sie die LED-Beleuchtung auch über die Hotkeys steuern.

# **Spiegeln**

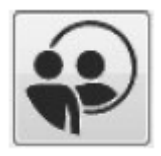

Drücken Sie die Schaltfläche, um das Bild horizontal zu spiegeln. Dies ist im Tafelkamerabetrieb nötig, wenn Sie den Kamerakopf vom Arm weg, also zu sich hin, schwenken.

<span id="page-24-2"></span>Alternativ können Sie das Spiegeln auch über die Hotkeys steuern.

# **Set 1 und Set 2**

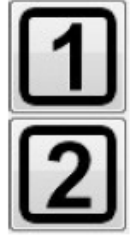

Drücken Sie auf eine der Schaltflächen, um die gespeicherten Einstellungen des jeweiligen Sets zu laden.

Zum Speichern neuer Einstellungen nutzen Sie bitte die entsprechenden Tasten an der Bedieneinheit.

# <span id="page-24-3"></span>**Hotkeys**

Das PC Programm verfügt über globale Hotkeys, das heißt, Sie können mit Hilfe dieser Tastenkombinationen die Funktionen ausführen. Dabei spielt es keine Rolle, welches Programm sich gerade im Vordergrund befindet, solange das VISULEX Maki-Programm gestartet ist.

Standardmäßig stehen folgende Hotkeys zur Verfügung:

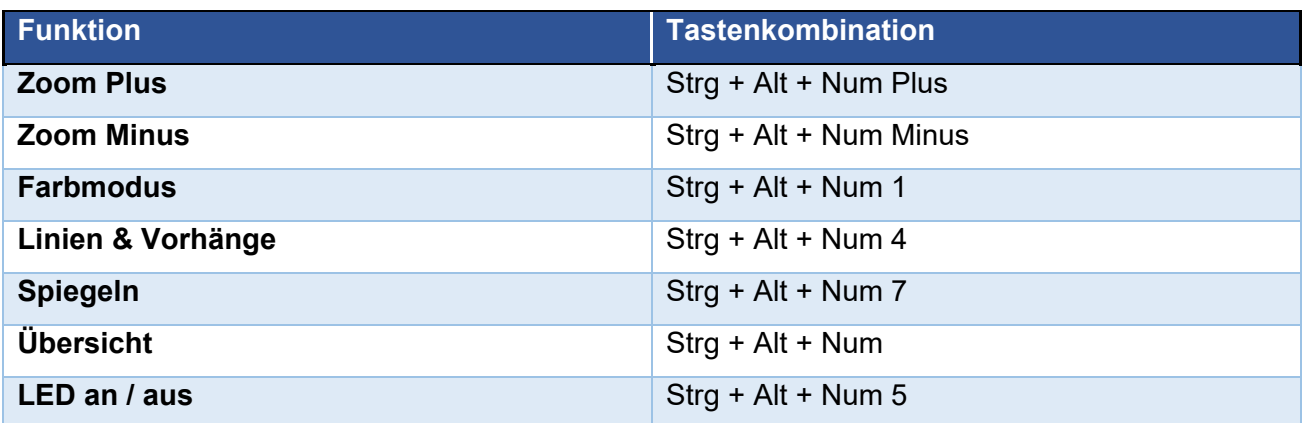

Sollten Konflikte mit Hotkeys anderer Programme auftreten, erhalten Sie beim Starten der Software eine Fehlermeldung mit dem Hinweis, um welchen Hotkey es sich handelt. So können Sie diesen Konflikt einfach in der Hotkey Verwaltung beheben. In der Hotkey Verwaltung gibt der Status des Hotkeys Aufschluss über dessen Zustand. Es gibt folgende Zustände:

- **Standard**: Die Standardkombination für den Hotkey wurde erfolgreich aktiviert.
- **Benutzerdefiniert**: Eine benutzerdefinierte Kombination wurde erfolgreich aktiviert.
- **Fehler**: Die Kombination konnte nicht aktiviert werden, unabhängig davon, ob es sich um eine benutzerdefinierte Kombination handelt oder um die Standardkombination.

Sie können die Kombinationen der Hotkeys jederzeit ändern und Ihren Wünschen anpassen. Wählen Sie den entsprechenden Hotkey aus der Liste aus und weisen Sie diesem einfach eine neue Taste zu oder verändern Sie die Kombination der Tasten Shift, Strg, Alt oder Windows. Klicken Sie anschließend auf "Übernehmen". Der Status des Hotkeys ändert sich in "Benutzerdefiniert", falls der Hotkey erfolgreich geändert wurde.

# <span id="page-26-0"></span>**Anhang**

# <span id="page-26-1"></span>**Lieferumfang**

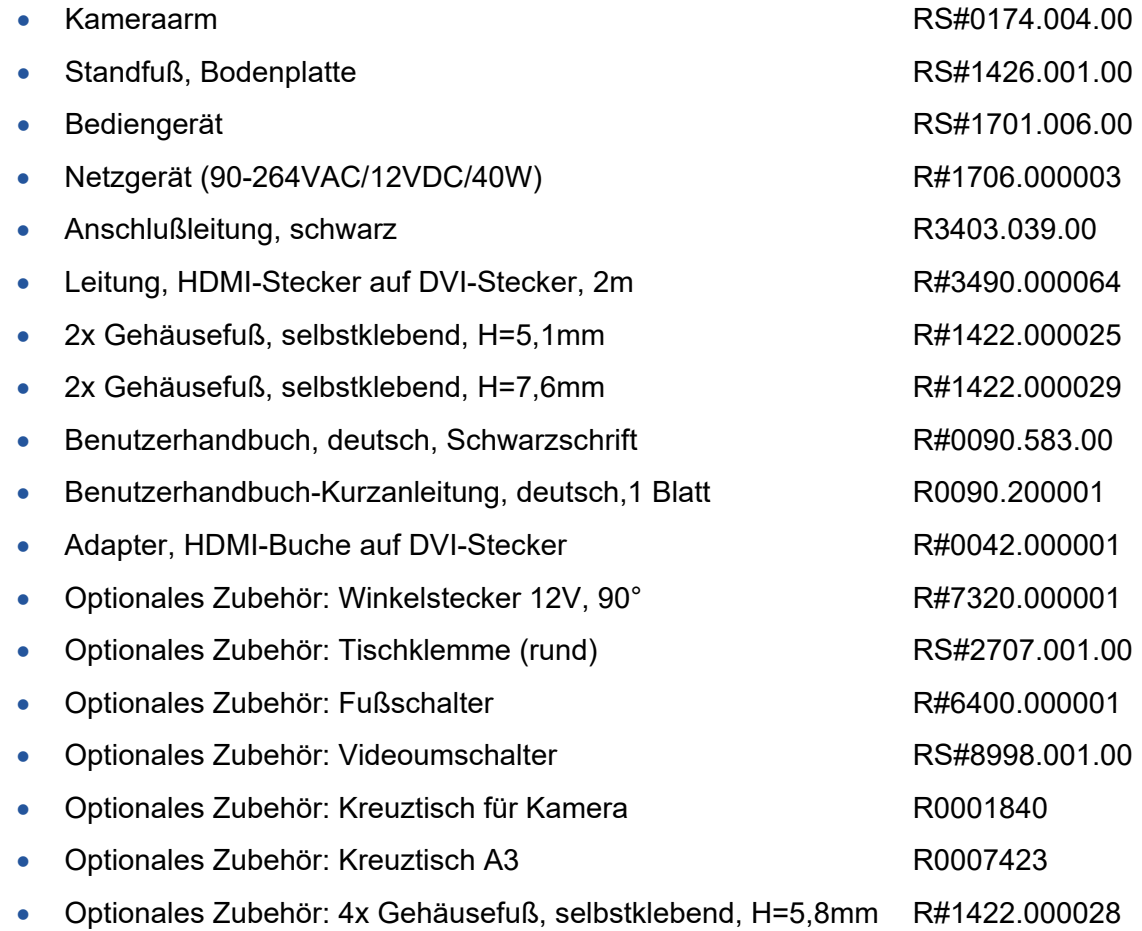

# <span id="page-26-2"></span>**Technische Daten**

<span id="page-26-3"></span>Die maximale Umgebungstemperatur während des Betriebs darf 40°C nicht überschreiten.

# Versorgungsspannung

<span id="page-26-4"></span>Primär: 90-240VAC/40W (Sekundär: 12VDC/max. 2,5A)

# Abmessungen

32 x 35 x 52 (Breite x Tiefe x Höhe in cm)

#### <span id="page-27-0"></span>Gewicht

<span id="page-27-1"></span>ca. 4,8kg (inkl. Bediengerät, Netzgerät und Anschlussleitungen)

## **Fehler und Störungen**

Sie sollten Störungen am Produkt telefonisch bei unserem Service melden:

F.H. Papenmeier GmbH & Co. KG Tel.: +49 2304 205 250 hotline@papenmeier.de

<span id="page-27-2"></span>Wenn es Ihnen möglich ist, geben Sie eine kurze Beschreibung der aufgetretenen Störung an.

## **Gewährleistung**

<span id="page-27-3"></span>Für das Produkt gilt, wenn nicht anders vereinbart, ab Empfangsdatum die gesetzliche Gewährleistungspflicht. Bei nicht bestimmungsgemäßem Gebrauch oder unsachgemäßer Behandlung erlischt jegliche Gewährleistung.

## **Garantie (nur gültig innerhalb Deutschlands)**

Papenmeier garantiert für einen Zeitraum von 36 Monaten ab Empfangsdatum, dass alle Komponenten im Wesentlichen, wie im beiliegenden Benutzerhandbuch beschrieben, arbeiten.

<span id="page-27-4"></span>Diese Garantie gilt nur, wenn eine jährliche Wartung durchgeführt wurde.

## **Entsorgung**

Das Gerät ist nach Ende der Lebensdauer nicht über den Hausmüll zu entsorgen, sondern bei der entsprechenden Annahmestelle für das Recycling von elektrischen und elektronischen Geräten abzugeben.

Nur für Europäische Union und EWR (Norwegen, Island und Liechtenstein):

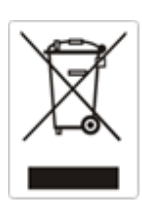

Diese Symbole (Müllbehälter) weisen darauf hin, dass dieses Produkt gemäß WEEE-Richtlinie (2012/19/EU; Richtlinie über Elektro- und Elektronik-Altgeräte), Batterien-Richtlinie (2006/66/EG) und nationalen Gesetzen zur Umsetzung dieser Richtlinien nicht über den Hausmüll entsorgt werden darf.

#### WEEE Rg. Nr.: DE 60886380

Die Löschung personenbezogener Daten auf den zu entsorgenden Altgeräten muss vom Endnutzer eigenverantwortlich vorgenommen werden.

Dieses Produkt muss bei einer dafür vorgesehenen Sammelstelle abgegeben werden. Dies kann z. B. durch Rückgabe beim Kauf eines neuen ähnlichen Produkts oder durch Abgabe bei einer autorisierten Sammelstelle für die Wiederaufbereitung von Elektro- und Elektronik-Altgeräten sowie Batterien und Akkumulatoren geschehen. Der unsachgemäße Umgang mit Altgeräten kann aufgrund potenziell gefährlicher Stoffe, die generell mit Elektro- und Elektronik-Altgeräten in Verbindung stehen, negative Auswirkungen auf die Umwelt und die menschliche Gesundheit haben. Indem Sie auf die ordnungsgemäße Entsorgung dieses Produkts achten, leisten Sie einen aktiven Beitrag zur effektiven Nutzung natürlicher Ressourcen. Um weitere Informationen über die Wiederverwertung dieses Produkts zu erhalten, wenden Sie sich an Ihre Stadtverwaltung, den öffentlich-rechtlichen Entsorgungsträger, eine autorisierte Stelle für die Entsorgung von Elektro- und Elektronik-Altgeräten oder Ihr örtliches Entsorgungsunternehmen.

<span id="page-28-0"></span>Unter der Registrierungsnummer DE60886380 ist die Firma F.H. Papenmeier GmbH & Co. KG bei der Stiftung Elektro-Altgeräte Register, Benno-Strauß-Str. 1, 90763 Fürth als Hersteller von Elektround/ oder Elektronikgeräten registriert.

## **Reparatur und Wartung**

Reparaturen und Wartungen dürfen nur von der Firma F.H. Papenmeier GmbH & Co. KG oder von autorisierten Firmen vorgenommen werden.

# **KONFORMITÄTSERKLÄRUNG**

(nach der Europäischen Verordnung für Medizinprodukte 2017/745/EU Anhang IX)

# **DECLARATION OF CONFORMITY**

(according to the Medical Device Regulation 2017/745/EU Annex IX)

Wir, We F.H. Papenmeier GmbH & Co. KG **Talweg 2** D-58239 Schwerte Germany  $SRN = DE-MF-000006963$ 

erklären in alleiniger Verantwortung, dass das aktive Medizinprodukt der Klasse I (nach Anhang VIII, Regel 13) declare under our sole responsibility that the active medical device of class I (according to annex VIII rule 13)

## **VISULEX Maki**

#### Basic UDI-DI = PP11781RS1883.020.00ZZZ67

 $PN$  $: 1883.020.00, 1883.021.00$ 

allen Anforderungen der EU-Verordnung 2017/745/EU entspricht, die anwendbar sind. meet all provisions of the Medical Device Regulation 2017/745/EU which apply to it.

Angewandte Normen, nationale Normen oder andere normative Dokumente: Applied standards, national standards or other normative documents:

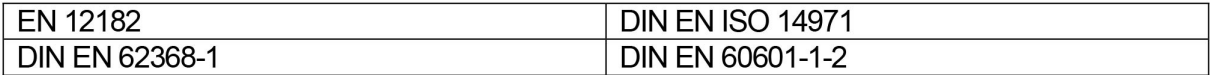

Schwerte, 21.06.2021 (Ort. Datum der Ausstellung)